## **Unter Windows 7 (und früher):**

Öffnen Sie den Microsoft Explorer!

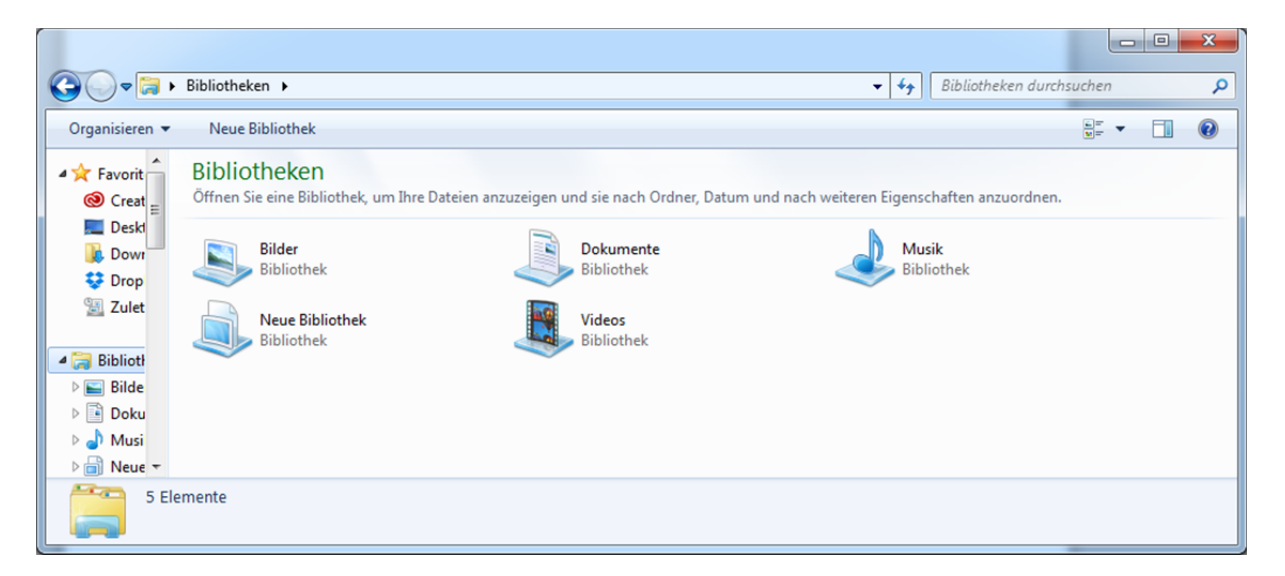

Je nach Windows Version ist die Menüleiste (Datei – Bearbeiten – Ansicht ‐ Extras) nicht zu sehen (siehe oben). Drücken Sie in diesem Fall die "Alt"-Taste.

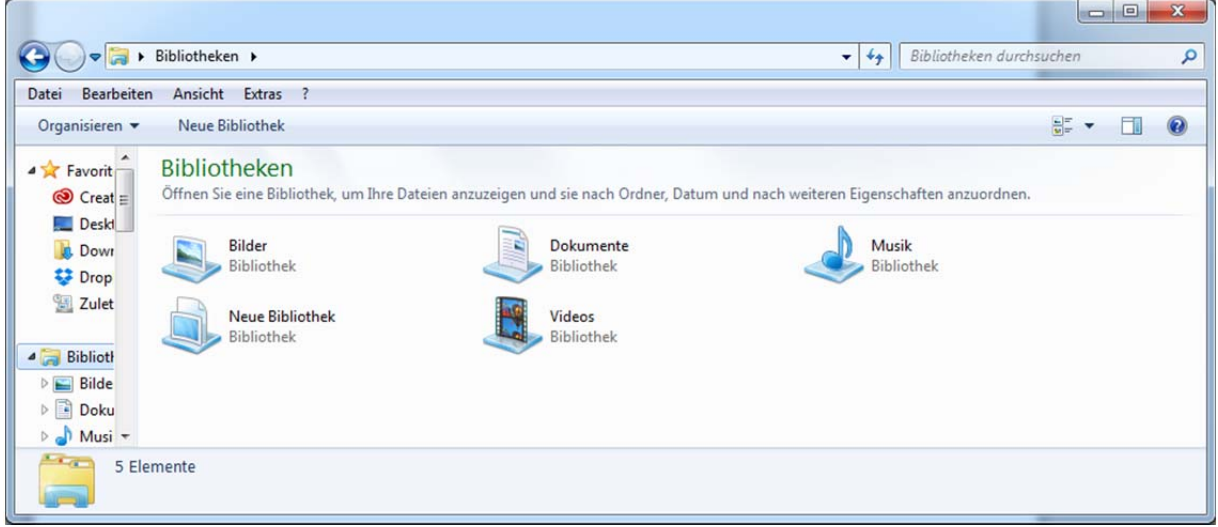

Wählen Sie im Menü "Extras" und dann "Netzwerklaufwerk verbinden".

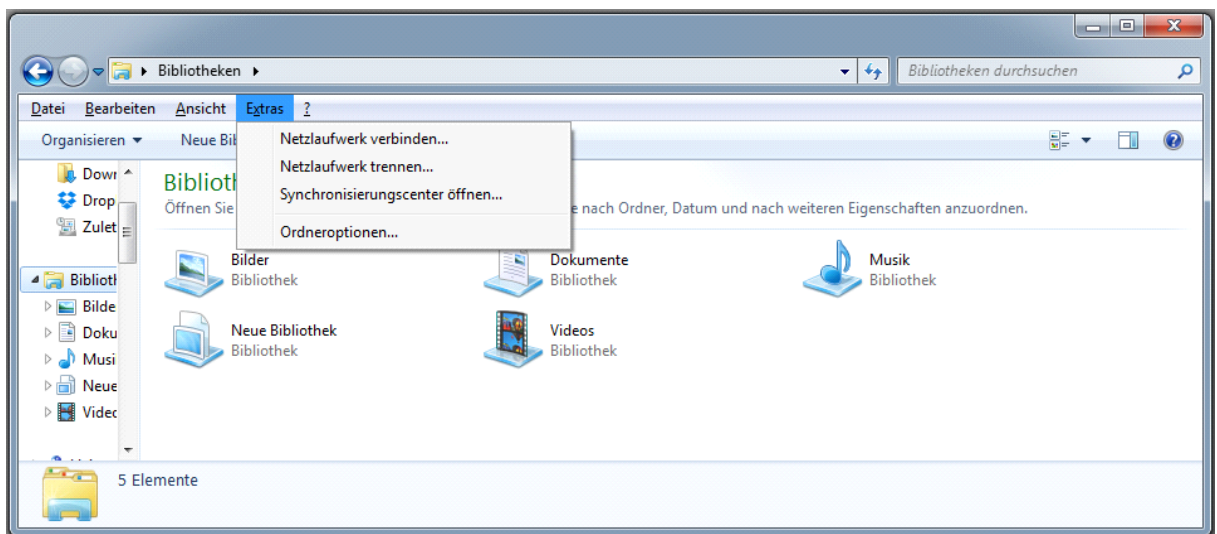

Wählen Sie einen Laufwerksbuchstaben (In der Regel ist der vom System vorgeschlagene Buchstabe nicht vergeben).

Tragen Sie im Feld Ordner den Namen des Fileservers \\ac1-nmr.ad.hhu.de\data ein.

Setzten Sie die beiden Häckchen wie gezeigt.

Wählen Sie fertigstellen.

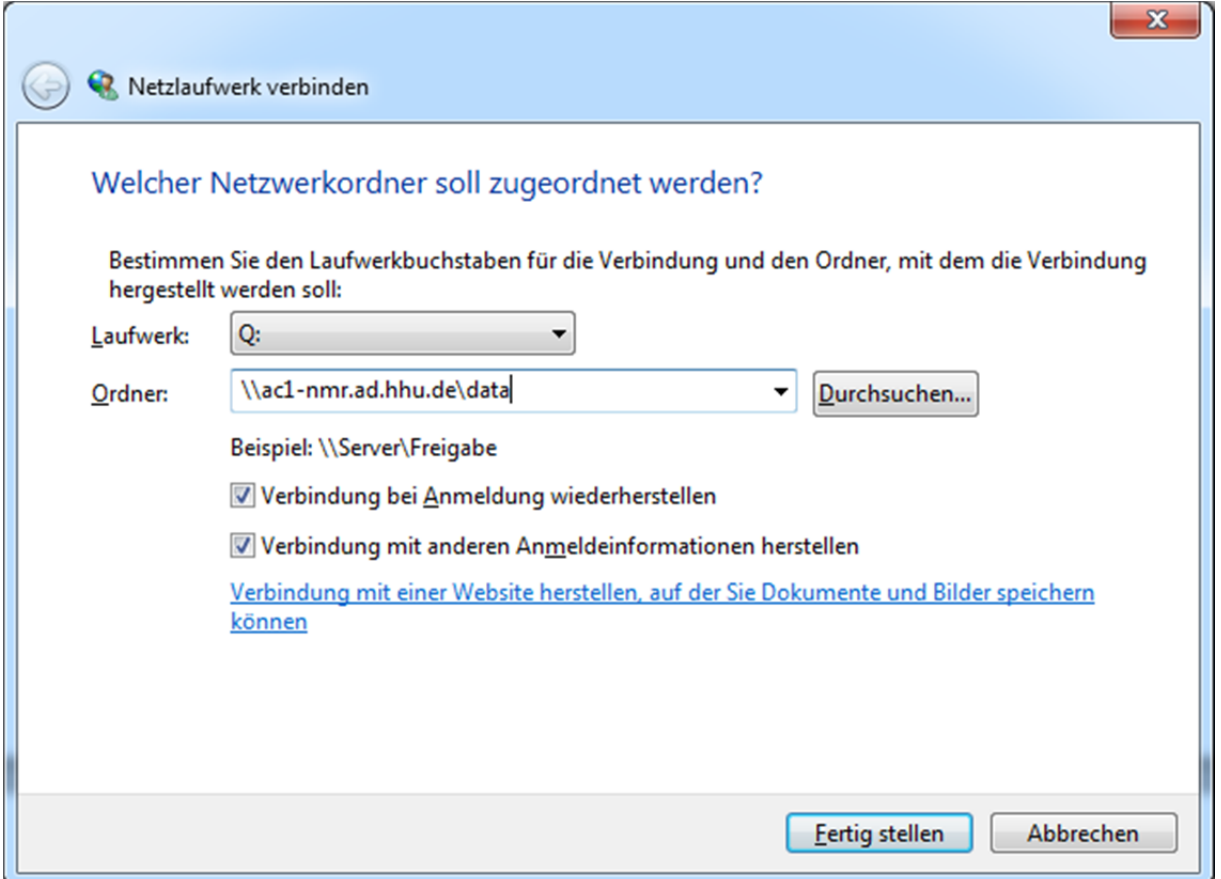

Im dann erscheinenden Feld geben Sie Ihren Benutzernamen ein. Dieser setzt sich aus "ad\" und Ihrer HHU Benutzerkennung zusammen (siehe Beispiel).

Geben Sie Ihr HHU‐Passwort ein.

Wählen Sie OK.

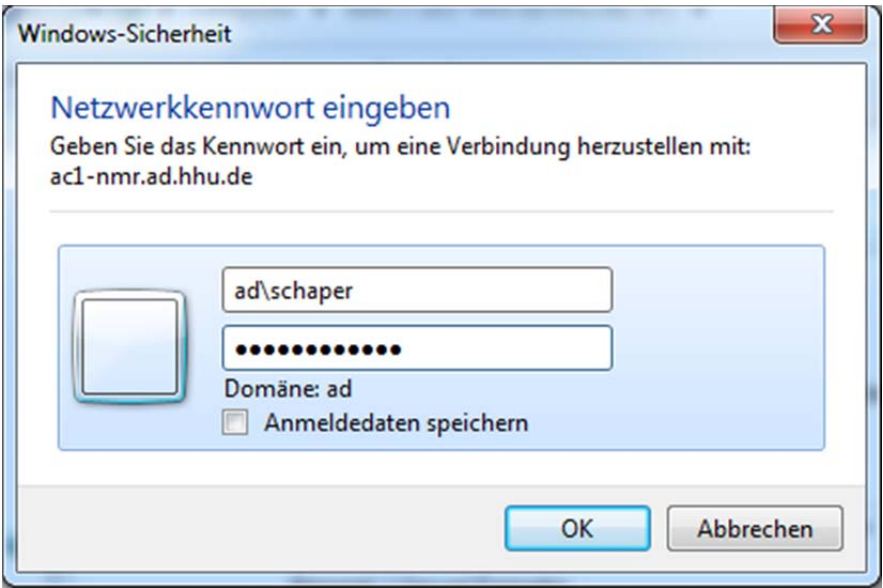

Sie sollten alle drei Datenordner für die drei Spektrometer sehen. Zur Zeit werden nur die Daten des 500 MHz‐Spektrometers auf den Fileserver kopiert. Die beiden anderen Spektrometer folgen in Kürze.

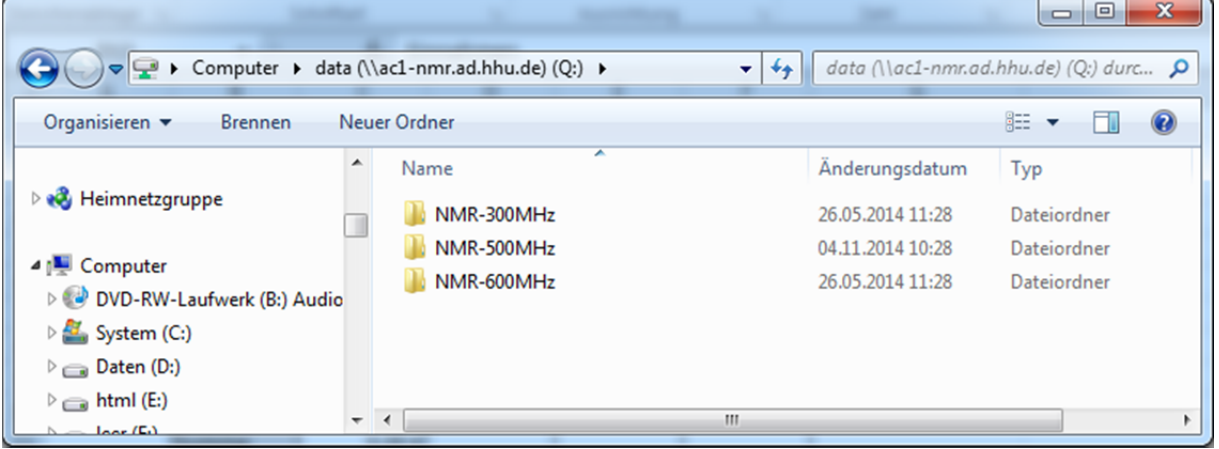